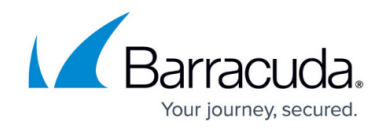

# **How to Configure a Tunneled Web App**

#### <https://campus.barracuda.com/doc/96026089/>

Create tunneled web apps to allow SSL VPN users to access web-based internal applications through an SSL tunnel created by CudaLaunch for Desktop. The client then connects to a dynamically generated port on the loopback interface (e.g., 127.0.0.1:7324). CudaLaunch forwards the web traffic through the SSL tunnel to the SSL VPN service and the web server behind it

### **Configure a Tunneled Web App**

- 1. Go to **CONFIGURATION > Configuration Tree > Box > Assigned Services > VPN-Service > SSL-VPN**.
- 2. In the left menu, select **Web Apps**.
- 3. Click **Lock**.
- 4. Click **+** to add a tunneled web app to the **Tunneled Web Apps** list.
- 5. Enter a **Name** and click **OK**. The **Tunneled Web Apps** window opens.
- 6. Enter the **Visible Name**. This is the name used in the web portal and CudaLaunch.
- 7. Enter the hostname, FQDN, or IP address of the **Web Server Host**. E.g., test.barracuda.com
- 8. From the **Protocol** list, select **HTTP** or **HTTPS** matching the protocol used by the web service.
- 9. Enter the **Web Server Port**.

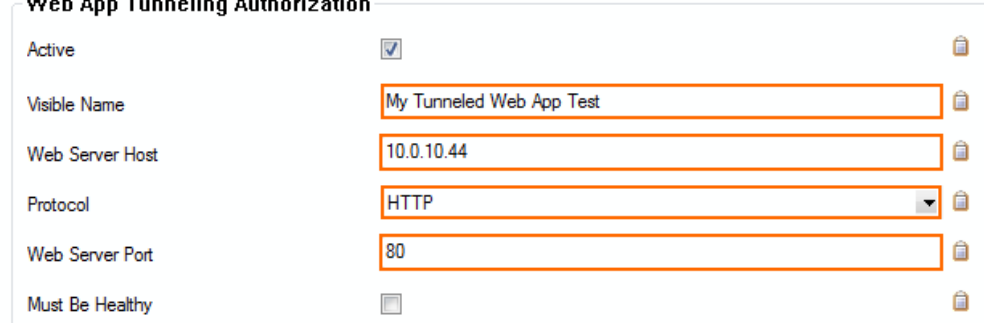

- 10. (optional) Check **Must be Healthy** if the Windows client must pass a health check before launching the web forward. This setting requires a configured access monitor. For more information, see [How to Use the Barracuda Access Monitor](http://campus.barracuda.com/doc/46206577/) .
- 11. (optional) To restrict access to the web forward by user group, replace the **\*** entry in the **Allowed User Groups** list. Click **+** to add new user groups.
- 12. (optional) Click **Ex/Import** to upload a custom icon.
- 13. (optional) To make this resource available only when enabled by super user groups:
	- Expand the **Configuration Mode** menu on the left, and select **Switch to Advanced View**.
	- Scroll down to the **Dynamic Access** section.
	- Select the **Dynamic App** check box.
	- Allow super user groups to enable, disable, or time-enable the resource.
	- Select the **Allow Maximum/Minimum Time** check boxes and restrict the maximum and

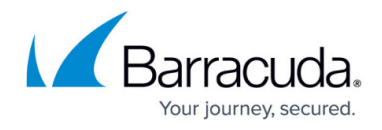

minimum amount of time this resource can be time-enabled for.

- 14. Click **OK**.
- 15. Click **Send Changes** and **Activate**.

## Barracuda CloudGen Firewall

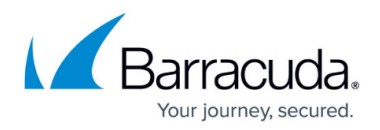

#### **Figures**

1. ssl\_vpn\_tunneled\_webapp\_01.png

© Barracuda Networks Inc., 2024 The information contained within this document is confidential and proprietary to Barracuda Networks Inc. No portion of this document may be copied, distributed, publicized or used for other than internal documentary purposes without the written consent of an official representative of Barracuda Networks Inc. All specifications are subject to change without notice. Barracuda Networks Inc. assumes no responsibility for any inaccuracies in this document. Barracuda Networks Inc. reserves the right to change, modify, transfer, or otherwise revise this publication without notice.